## Exporting from Sage to Refworks

## **To export individual articles**

- open the article and Click on the **Cite article** icon
- Scroll to the *OR Download to Reference Manager* and select RefWorks from the dropdown.

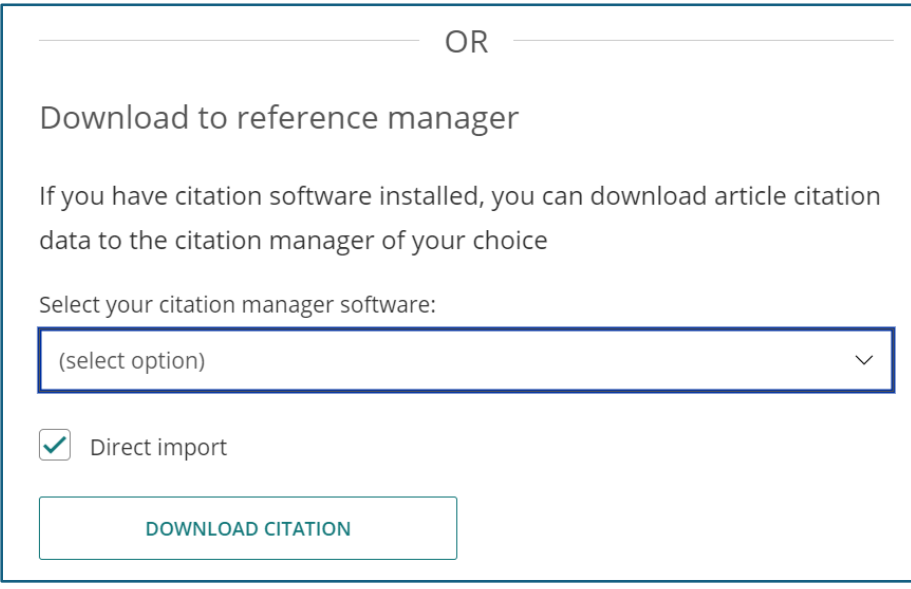

Make sure Direct import is ticked and it will pull the reference straight into RefWorks.

**Exporting multiple articles is a two-step process.** Export the references to your Downloads and then Import into RefWorks.

• Tick the articles and click on *Export selected articles*.

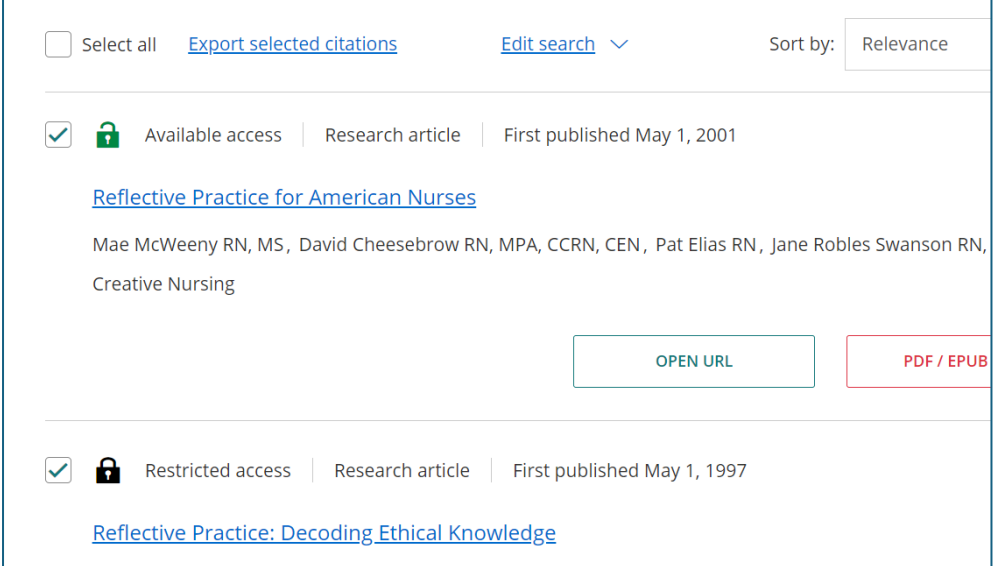

## • Download the citation

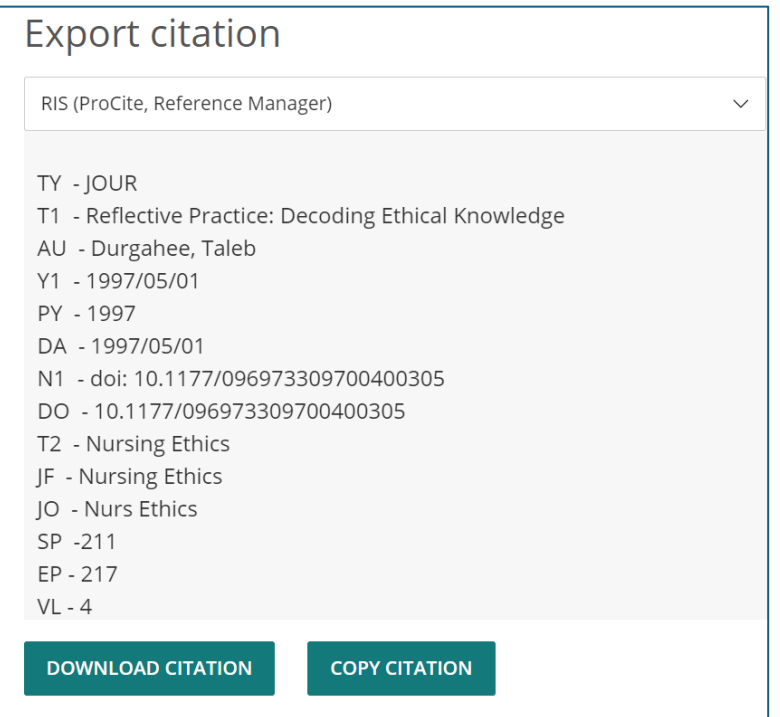

- You now need to go to your RefWorks account
- Select Add and **Import References**

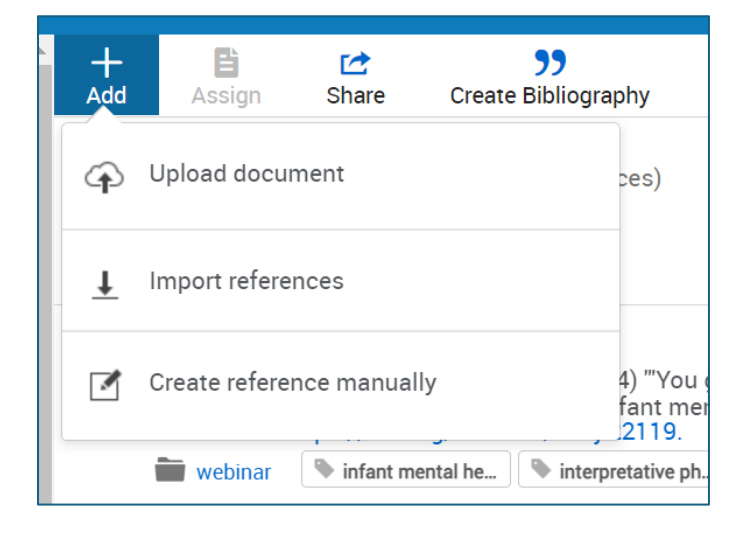

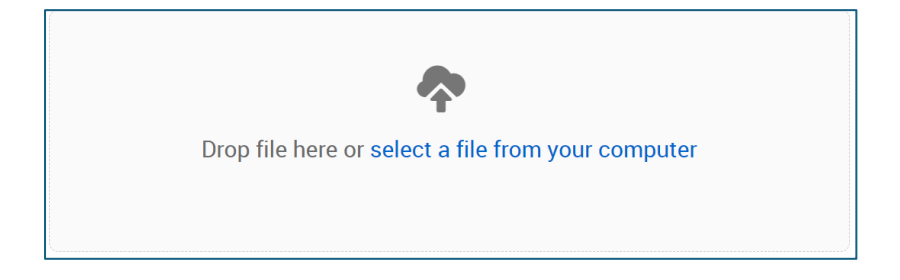

• Select the **sage.ris** file from your Downloads and open.

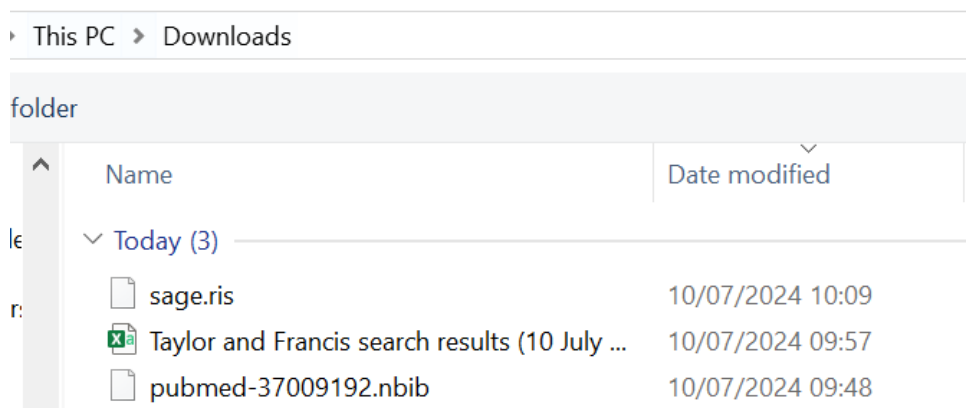

• It will try to match the correct format. **Import.**

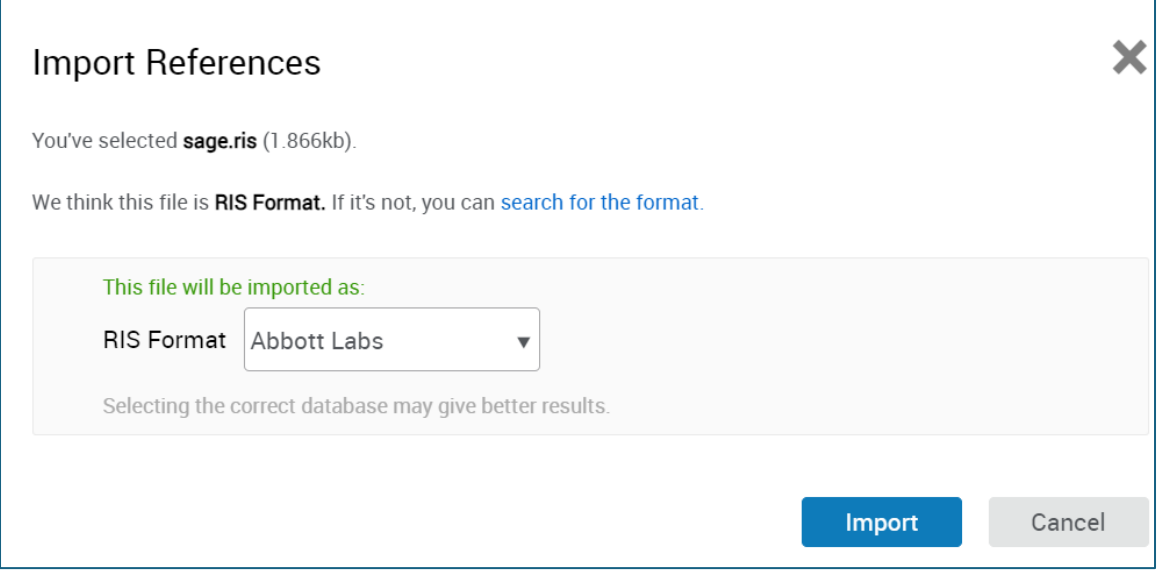

View the results in your **Last imported folder**.